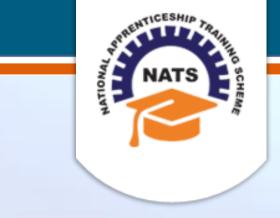

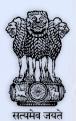

# **NATIONAL APPRENTICESHIP TRAINING SCHEME**

Instituted by Board of Apprenticeship and Training / Practical Training Ministry of Human Resource Development, Government of India

**ESTABLISHMENT USER MANUAL** 

Version 1.1

# **Copyright Information**

©2017 National Apprenticeship Training Scheme

# **Version History**

| Date       | Version | Description                                                            |
|------------|---------|------------------------------------------------------------------------|
| 10/05/2017 | 1.0     | First draft of Establishment User<br>Manual for Add Performance module |
| 07/08/2017 | 1.1     | Screenshots updated and minor excel sheet content changes              |
| 14/11/2017 | 1.2     | Screenshots added, excel sheet content changes and structure changes   |

# **Table of Contents**

| 1. | Abo   | out the Application                              | 5  |
|----|-------|--------------------------------------------------|----|
|    | 1.1.  | About NATS                                       | 5  |
|    | 1.2.  | NATS Dashboard                                   | 6  |
| 2. | Abo   | out the Establishment User Manual                | 7  |
|    | 2.1.  | Structure of the Document                        | 7  |
|    | 2.2.  | Roles and Responsibilities                       | 7  |
|    | 2.3.  | Document Conventions                             | 8  |
|    | 2.4.  | Acronyms                                         | 9  |
|    | 2.5.  | Common Tasks                                     | 10 |
|    | 2.5.1 | .1. Log On                                       | 10 |
|    | 2.5.2 | 2. Get New User ID                               | 12 |
| 3. | Mar   | nage Add Performance                             | 14 |
|    | 3.1.  | Search Apprentice                                | 14 |
|    | 3.2.  | Record Baseline Performance                      | 17 |
|    | 3.2.1 | 1. Generate and Update Baseline Performance      | 17 |
|    | 3.2.2 | 2. Upload Updated Baseline Template              | 23 |
|    | 3.3.  | Record Quarter Performance                       | 27 |
|    | 3.3.1 | 1. Generate and Update First Quarter Performance | 28 |
|    | 3.3.2 | 2. Upload Quarter Template                       | 33 |
|    | 3.3.3 | '                                                |    |
|    | 3.3.4 |                                                  |    |
|    | 3.3.5 |                                                  |    |
| 4. |       | lex                                              |    |
| 5. | Glos  | ossary                                           | 54 |

# 1. About the Application

The National Apprenticeship Training Scheme (NATS) portal allows stakeholders to gain detailed information on the Apprenticeship Training Scheme (ATS), and access services provided by the Board of Apprenticeship and Training (BOAT)/Board of Practical Training (BOPT). The stakeholders, such as Technical Institutions, Establishments (Central, State and Private Sector), Candidates and Employees of BOAT/BOPT can use the portal as described below:

- **Technical Institutions** can upload information about their students and view the details related to their selection, sponsorship and placement status in different industries or establishments. They can also view details of available training slots based on subject, branch and fields.
- **Establishments** can view information on how to enrol apprentices for the training scheme, receive notifications for new training positions and recruit apprentices, manage various reports posted to BOAT/BOPT, and submit apprenticeships, contracts, and claims.
- **Employees of BOAT/BOPT** can use the portal to send a list of candidates to industries or establishments for apprenticeship training, issue Registration Numbers and certificates, display list of industries with vacancies for apprenticeship training, view details on claims reimbursement, and send all correspondence related to NATS.
- **Candidates** or students can use the portal to enrol for the Apprenticeship Training, receive information on available Apprenticeship vacancies and their benefits, employment news, interview tips, and view information related to their reports and certificates.

The portal can also be used to provide insights related to Apprenticeship Training such as:

- budget requirements and costs
- manpower needs
- analysis of supply-demand pattern
- placement of apprentices
- utilisation of resources

### 1.1. About NATS

The National Apprenticeship Training Scheme in India was started by the Board of Apprenticeship and Training/Practical Training. It is a flagship programme from the Government of India, and undertaken by the Ministry of Human Resource Development. The programme is aimed at enhancing the employability of students by equipping technically qualified youth with practical knowledge and skills required in their respective field(s) of work.

As part of this programme, organisations and Training Managers provide year-long or six months relevant training to apprentices using well-developed training modules. The establishments can pay stipend amount greater than or equal to the minimum stipend amount fixed by the Government of India to the apprentices. The establishments are reimbursed with half of the minimum prescribed stipend amount.

The apprentices are trained at Central, State and Private organisations. At the end of the training programme, the apprentices are issued a Certificate of Proficiency by the Government of India. This certificate can be registered at all employment exchanges across India as valid employment experience. The apprentices are governed solely by the Apprentices Act, 1961.

### 1.2. NATS Dashboard

After logging into the NATS portal by using your login credentials generated during enrolment, you will see the following dashboard based on your access rights.

Establishment Dashboard

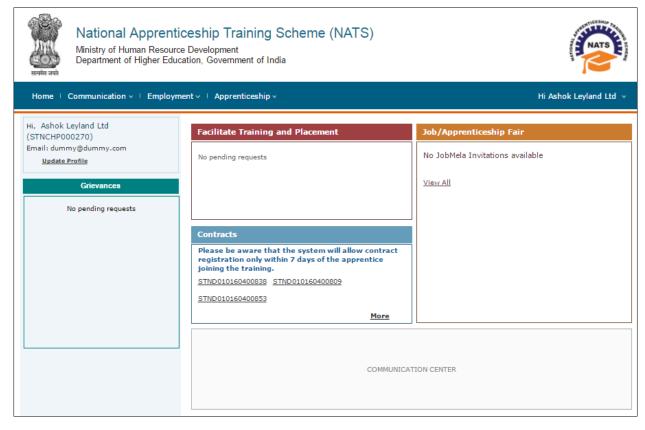

## 2. About the Establishment User Manual

## 2.1. Structure of the Document

The User Manual is divided into several chapters. Each chapter has an overview and a set of tasks.

#### **Task Overview**

The task overview details why you need to perform a task, and how it is connected to the application or process workflow.

### **Procedural Steps**

The procedural steps explain how to perform the task through a set of simple, step-by-step instructions. Screenshots are provided for reference.

Field description tables are added to explain the details of all the fields that is discussed in a task.

## 2.2. Roles and Responsibilities

The NATS portal can be accessed by four types of users — Educational Institutions, Establishments, BOAT/BOPT Officials and Candidates.

The following table provides details of tasks that each user role can perform in the NATS portal:

| Role                     | Functionality                                                                                                    |
|--------------------------|----------------------------------------------------------------------------------------------------|
| Educational Institutions | <ul> <li>Upload student data</li> <li>View the details of students related to their placement in industries</li> <li>View details of industries such as available branch, subject, and field-based training slots</li> </ul> |
| Establishments           | <ul> <li>View notifications about the Apprenticeship Scheme</li> <li>Manage notifications on new training positions and recruitment</li> <li>Manage reports on training</li> </ul>                                           |

| Role                 | Functionality                                                                                    |
|----------------------|--------------------------------------------------------------------------------------------------|
|                      | Manage student enrolment and reimbursement claims                                                |
|                      | Manage information related to reports                                                            |
|                      | Manage correspondence related to ATS from Establishment                                          |
| BOAT/BOPT Officials  | Manage list of candidates for apprenticeship training based on requests from Establishment       |
|                      | <ul> <li>Manage Registration Numbers, and Certificates with Digital<br/>Signature</li> </ul>     |
|                      | <ul> <li>View notifications related to vacancy from Establishment</li> </ul>                     |
|                      | Manage Student, Establishment, and Institution                                                   |
|                      | View list of establishments and details related to the ATS                                       |
| Candidates (Students | <ul> <li>View Periodical Progress Report sent by Establishment to concerned BOAT/BOPT</li> </ul> |
| Candidates/Students  | <ul> <li>View Training Completion Report sent by Establishment</li> </ul>                        |
|                      | View status of Certificate of Proficiency (COP)                                                  |
|                      | <ul> <li>View information on vacancies available across industries for apprentices</li> </ul>    |

# 2.3. Document Conventions

| Convention    | Description                                                                                                    | Example                                                                                                    |
|---------------|----------------------------------------------------------------------------------------------------|----------------------------------------------------------------------------------------------------|
| Bold          | The bold typeface is used to present references to menu options, fields, numbered caption, section and button names. | On the home page, click <b>Register</b> . The     Student Enrolment page is displayed.                                                                                                    |
| Bulleted List | An unordered series of concepts, items or options.                                                                   | A student with any of the following qualifications is eligible to enrol as a trainee:  Graduation  Diploma                                                                                                    |
| Numbered List | A sequence of processes, events or steps.                                                                            | <ol> <li>On the home page, click <b>Register</b>. The Registration page is displayed.</li> <li>In the category drop-down list, click <b>Student</b> and then click <b>Register</b>. The Student Enrolment page is displayed.</li> </ol> |

| Convention | Description                                                                                                    | Example                                                                                                    |
|------------|----------------------------------------------------------------------------------------------------|----------------------------------------------------------------------------------------------------|
|            | The mandatory fields are indicated by using the asterisk symbol in red colour.                                    | Field                                                                                                    |
| (*)        |                                                                                                    | Institution Name*                                                                                               |
|            |                                                                                                    | AICTE/DOTE/DTE/Govt. Approval No.*                                                                              |
|            | Good-to-know<br>information that helps<br>improve task efficiency is<br>provided as a tip                         | Before proceeding with enrolment, it is recommended that you read the <b>Terms and Conditions</b> section.      |
|            | Important information that needs to be highlighted regarding a concept or task is provided in the form of a note. | You can edit this field only if the <b>Others</b> option is selected in the <b>Branch of</b> Engineering field. |

# 2.4. Acronyms

| Acronyms | Description                             |
|----------|-----------------------------------------|
| NATS     | National Apprenticeship Training Scheme |
| CGPA     | Cumulative Grade Point Average          |
| PWD      | Person With Disability                  |
| BOAT     | Board Of Apprenticeship and Training    |
| ВОРТ     | Board Of Practical Training             |
| NDNC     | National Do Not Call                    |
| ACRF     | Apprentice Contract Registration Form   |
| ATS      | Apprenticeship Training Scheme          |
| СОР      | Certificate of Proficiency              |
| IFSC     | Indian Financial System Code            |

| Acronyms | Description                           |
|----------|---------------------------------------|
| MICR     | Magnetic Ink Character Recognition    |
| CSV      | Comma Separated Values file           |
| PDF      | Portable Document Format              |
| ОТР      | One Time Password                     |
| ROP      | Record of Progress                    |
| SIP      | Survey Information Proforma           |
| RGB      | Record of progress Generated Baseline |
| RGQ      | Record of progress Generated Quarter  |

## 2.5. Common Tasks

Common tasks are the functions or tasks that you perform frequently across the NATS portal.

You can perform the following common tasks in the NATS portal:

- Log On
- Get New User ID

## 2.5.1. Log On

You can log on to the portal with your email ID or user ID and password and perform the tasks displayed on your dashboard. You can get these login credentials after enrolment. For more information about enrolling to NATS, see the **Establishment Enrolment User Manual**.

### To log on to the portal

1. On the **Home** page, click **Login**. The Login page is displayed.

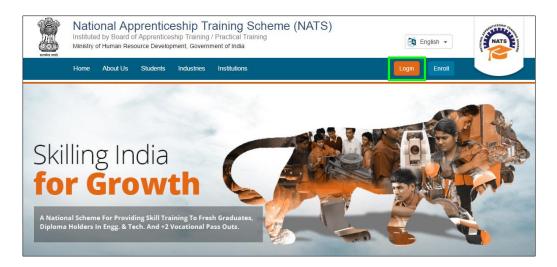

2. In the **EMAIL/USER ID** box, type your email ID or user ID.

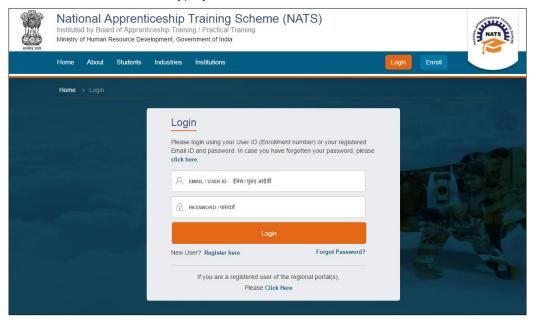

- 3. In the **PASSWORD** box, type your password.
- 4. Click **Login**. The Establishment dashboard is displayed.

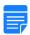

To retrieve your password, click **Forgot Password**.

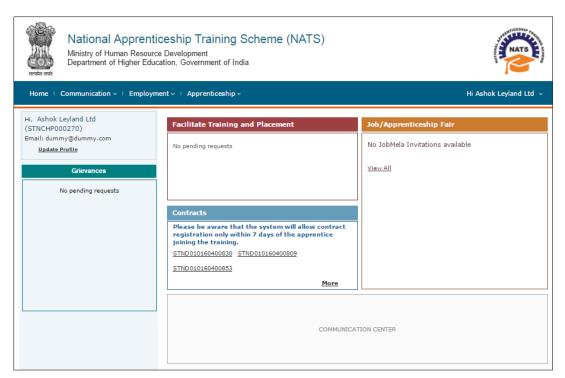

For information about your roles and responsibilities in the NATS portal, see <u>Roles and Responsibilities</u>.

### 2.5.2. Get New User ID

If you have enrolled on any of the BOAT/BOPT regional portals previously, you will require a new user ID to access the new NATS portal. You can get a new user ID to log on to the portal by providing your old user ID, password and your state of residence.

### To get a new user ID

1. On the **Home** page, click **Login**. The Login page is displayed.

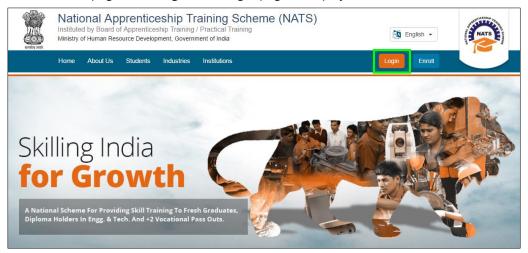

2. Click **Click Here**. The related fields are displayed.

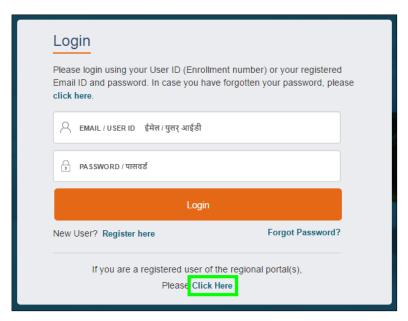

3. In the **OLD USER ID** box, type your old user ID.

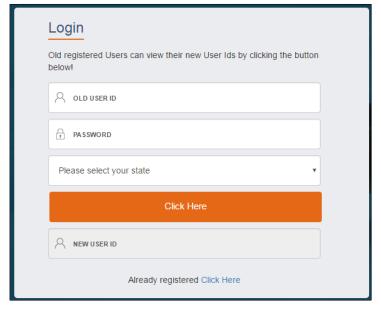

- 4. In the **PASSWORD** box, type your password.
- 5. In the **state** drop-down list, click your state of residence and then click **Click Here**. The newly generated user ID is displayed in the **NEW USER ID** area.

# 3. Manage Add Performance

You can use the **Add Performance** module to search for apprentice and record their baseline and quarterly performance details in an Excel Worksheet template. You can record performance details only for apprentices who started apprenticeship training from March 2017.

Using your login credentials, you can view the dashboard and perform the tasks based on your access rights.

This section contains the following topics:

- Search Apprentice
- Record Baseline Performance Details
- Record Quarter Performance Details

## 3.1. Search Apprentice

You can search for an apprentice to record performance scores. However, you can only search for those apprentices who started their training from March 2017.

### To search for an apprentice

- 1. Log in to the portal and view the dashboard. For more information, see the Log On section.
- 2. Point to **Apprenticeship**, then point to **Add Performance**, and click **Contracts (created) from 2017-2018 financial year**. The Apprentice Performance page is displayed.

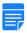

You can add performance details for apprentices who joined "before March 2017" by selecting the **Contracts (created) till 2016-2017 Financial Year** module.

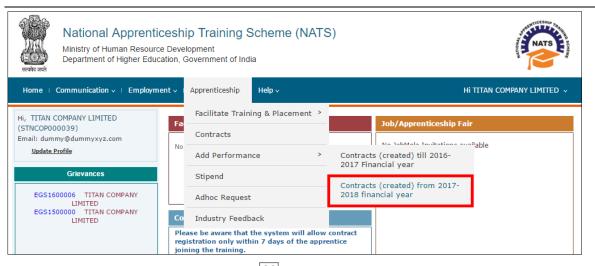

3. In the **From Date** and **To Date** fields, click to select a date range between which the required apprentices registered on the NATS portal.

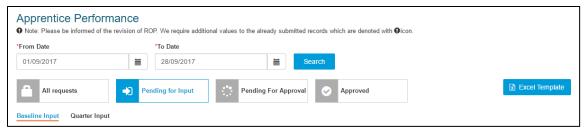

4. Click **Search**. The search results are displayed. For more information about the fields, refer the following table.

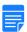

To filter the search results, in the **Search** box, type the full or partial entry related to the required apprentice record.

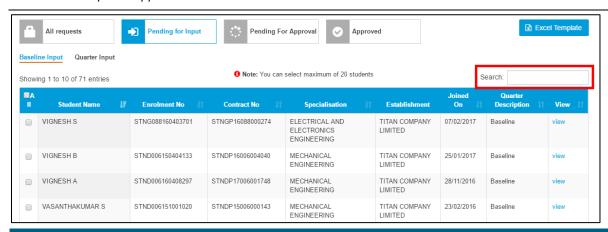

| Field                | Description                                                                                                    |  |
|----------------------|----------------------------------------------------------------------------------------------------|--|
| All Requests         | To filter and view all performance recording requests, click <b>All Requests</b> .                                                               |  |
| Pending for Input    | To filter and view requests that are pending for input from the Establishment, click <b>Pending for Input</b> .                                  |  |
| Pending for Approval | To filter and view quarter performance requests that are pending for approval from the BOAT/BOPT officials, click <b>Pending for Approval</b> .  |  |
| Approved             | To filter and view all approved requests, click <b>Approved</b> .                                                                                |  |
| All                  | To select students for recording performance scores, select the specific check boxes.  To select all the students listed on the page, select the |  |
|                      | check box on the header row.                                                                                                    |  |
| Student Name         | This field displays the name of the student or apprentice.                                                                                       |  |

| Field               | Description                                                                                       |
|---------------------|---------------------------------------------------------------------------------------------------|
| Enrolment No        | This field displays the assigned enrolment number of the apprentice.                              |
| Contract No         | This field displays the apprentice's contract number.                                             |
| Specialisation      | This field displays the specialisation area of the apprentice's training programme.               |
| Establishment       | This field displays the establishment associated with the apprentice's training.                  |
| Joined On           | This field displays the date on which the apprentice started the training.                        |
| Quarter Description | This field displays the quarter or baseline value to record the apprentice's performance details. |
| View                | The View feature is currently disabled.                                                           |

### 3.2. Record Baseline Performance

You can record baseline performance details for apprentices who are currently training or have received training at the Establishment. Baseline performance scores are the benchmark against which quarter performance can be recorded for an apprentice.

You must first generate the baseline performance template (Excel worksheet), enter performance details in the template and finally upload this updated template in the portal for processing.

You can record the baseline performance for an apprentice in two steps:

- 1. Generate and Update Baseline Performance
- 2. <u>Upload Updated Baseline Template</u>

### 3.2.1. Generate and Update Baseline Performance

Generate baseline template for specific apprentices and update their performance details.

### To generate and update baseline performance

1. On the **Apprentice Performance** page, search for an apprentice as shown in the <u>Search Apprentice</u> section.

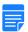

By default, the **Pending for Input** and **Baseline Input** options are selected to view the list of apprentices whose baseline performance details have to be recorded.

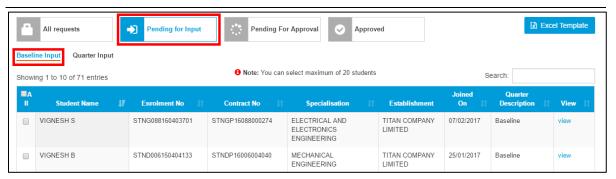

2. In the **All** column, select the check boxes of the required apprentices.

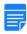

- To filter the search results, in the **Search** box, type the full or partial entry related to the required apprentice record.
- You can select maximum 20 apprentices at a time.

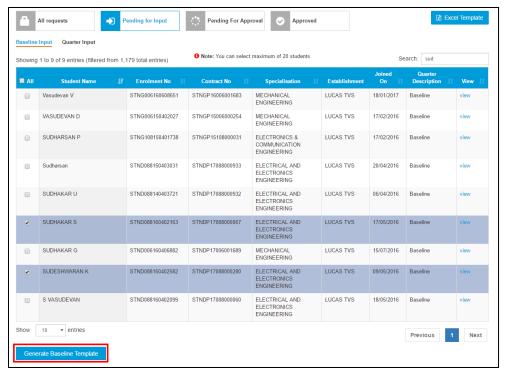

3. Click **Generate Baseline Template**. The baseline template is downloaded on the local drive as an Excel Worksheet.

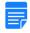

Baseline template files are named **RGB**<file number>\_**G**, where **RGB** is **R**ecord of progress **G**enerated **B**aseline and "**G**" is Generated.

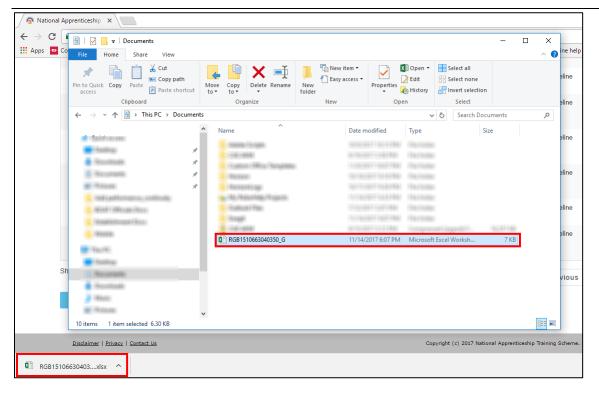

4. In the **Baseline Template**, type or select the required performance details as shown in the following images. For more information about the fields, refer the following table.

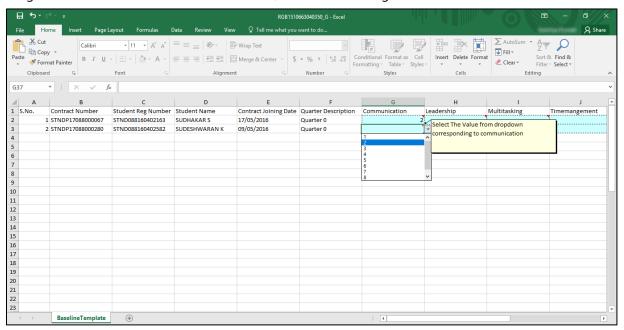

You can hover over the red indicator in each field to read field instructions.

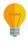

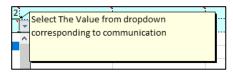

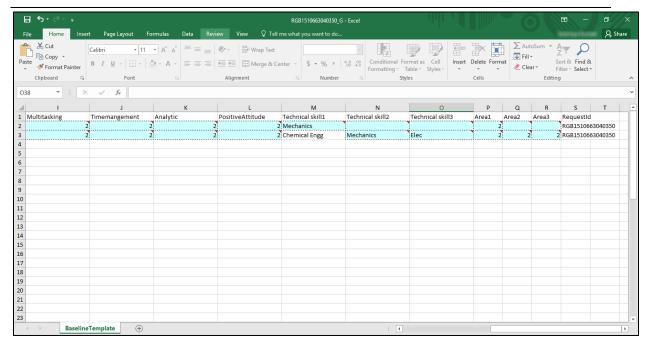

| Fields                   | Description                                                                                            |
|--------------------------|----------------------------------------------------------------------------------------------------|
| Contract Number          | This field displays the apprentice's contract number.                                                  |
| Student Reg<br>Number    | This field displays the assigned identification number of the apprentice.                              |
| Student Name             | This field displays the name of the student or apprentice.                                             |
| Contract Joining<br>Date | This field displays the date on which the apprentice started the training.                             |
| Quarter<br>Description   | This field displays <b>Quarter 0</b> which refers to recording baseline performance of the apprentice. |
| Communication*           | In the box, score the apprentice between <b>1-9</b> for communication skills.                          |
| Leadership*              | In the box, score the apprentice between <b>1-9</b> for leadership skills.                             |
| Multitasking*            | In the box, score the apprentice between <b>1-9</b> for multi-tasking skills.                          |
| Time<br>Management*      | In the box, score the apprentice between <b>1-9</b> for time management ability.                       |
| Analytic*                | In the box, score the apprentice between <b>1-9</b> for analytical skills.                             |
| Positive Attitude*       | In the box, score the apprentice between <b>1-9</b> for displaying positive attitude at the training.  |

## **Fields Description** You must enter at least one **Technical Skill** and its associated **Area** score for an apprentice. If you have provided technical skill description in the apprentice's contract, then this field is auto-populated and you cannot edit it. For example, in the below image, "Chemical Engg" in the Technical Skill1 field is auto-populated from the apprentice's contract details. You cannot edit this auto-populated field. M Technical skill1 Mechanics Chemical Engg Or Technical Skill 1\* If you haven't provided technical skills in the apprentice's contract, then in the box, Technical Skill 2 type a description for the apprentice's technical skill. Technical Skill 3 You must enter at You must follow these pointers to type valid technical skill least one of the descriptions: Technical Skill First three characters must be only alphabets fields. You can use space in the first three characters o From 4<sup>th</sup> character onwards, you can use UPPERCASE or lowercase, numbers (0-9), "&" (ampersand), "." (full stop) or " – " (hyphen) Examples for valid descriptions are: 0 Technical skill3 Mechanical systems Stats&Mgt mod-12.1

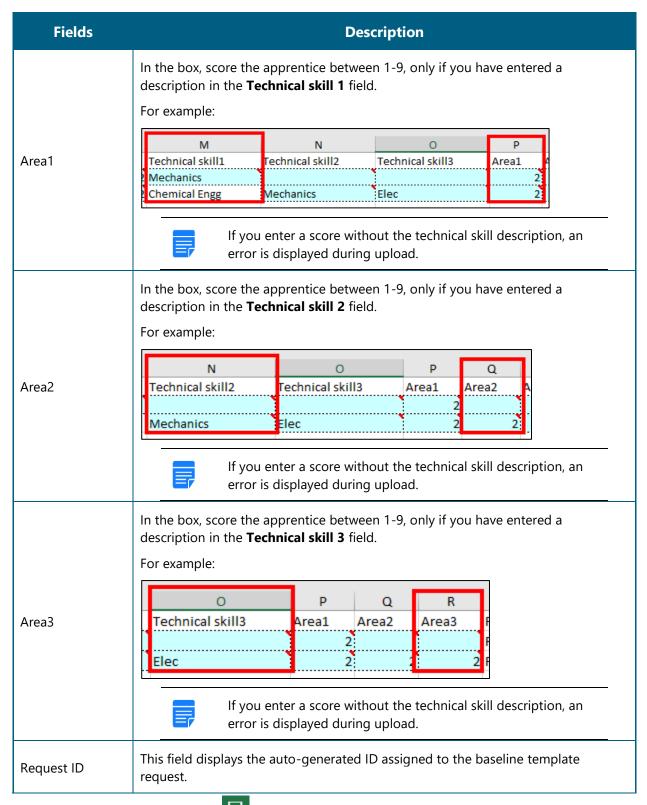

5. In the **Excel Worksheet**, click **Save** . The updated baseline performance template is saved on the local drive.

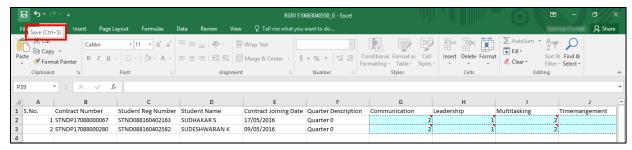

6. Proceed to log in to the NATS portal and upload the updated baseline template. Refer the <u>Upload Updated Baseline Performance</u> section for details.

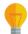

If you haven't filled the performance details correctly, you cannot upload the template. Refer the field description table in **Step 5** to enter valid details.

### 3.2.2. Upload Updated Baseline Template

After updating the performance details in the Baseline template, you must upload the updated template to the portal.

If you haven't filled the performance details in the template correctly, you cannot upload the template. Refer the field description table in **Step 5** in the <u>Generate and Update Baseline Performance</u> section to enter valid details.

#### To upload an updated baseline template

 On the dashboard, point to Apprenticeship, then point to Add Performance, and click Contracts (created) from 2017-2018 financial year. The Apprentice Performance page is displayed.

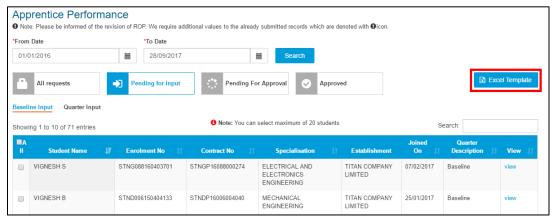

2. Click **Excel Template**. The details of current month's performance templates are displayed. For more information about the fields, refer the following table.

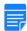

- If you are searching for templates within a specific date range, you can select the dates in **From Date** and **To Date** fields and then, click **Search**.
- To filter search results, you can type full or partial entry related to the required record in the **Search** box.

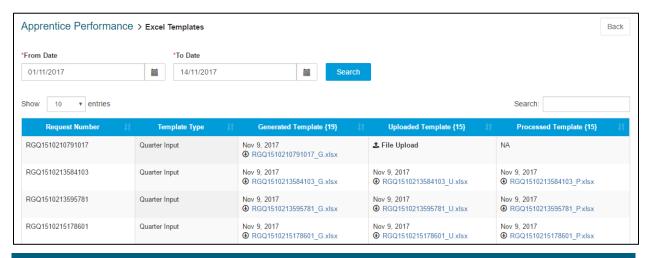

| Field                                 | Description                                                                                                    |  |
|---------------------------------------|----------------------------------------------------------------------------------------------------|--|
| Request Number                        | This field displays the request number of the baseline or quarter type of templates.                                                                                                    |  |
| Template Type                         | This field displays the type of template as <b>Baseline</b> or <b>Quarter Input</b> .                                                                                                    |  |
| Generated Template < number of files> | This field displays the date of generating the baseline or quarter type of template.  Click to download the generated template on the local drive.                                                                                                    |  |
| Uploaded Template < number of files>  | This field displays the date of uploading the baseline or quarter type of template.  Click to download an existing template on the local drive.  Or  Click File Upload to upload an updated template.                                                                                                   |  |
| Processed Template < number of files> | This field displays the date of processing the baseline or quarter type of template.  Click to download the processed template on the local drive.  The In Progress status is displayed when an uploaded template is in processing status.  It takes 24 hours to process an uploaded baseline template. |  |

3. In the **Uploaded Template** column, click **File Upload**. The **Open** window is displayed.

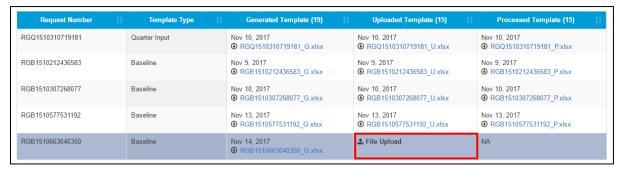

4. In the **Open** window, navigate to the required folder and select the updated baseline template. The template file name appears in the **File name** box.

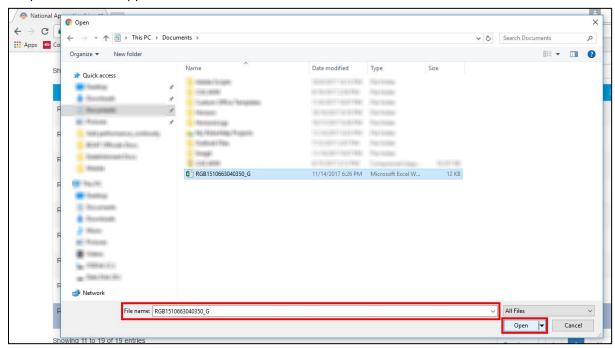

Click Open. The updated template is displayed in the Uploaded Template column.

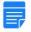

It takes 24 hours to process an uploaded baseline template.

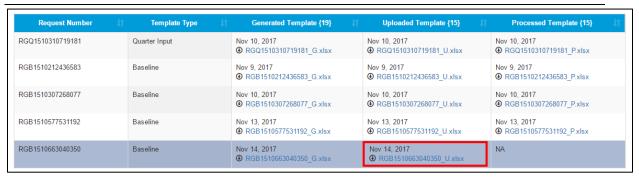

• If there are incorrect details in the template, an error is displayed and you cannot upload the template. Refer Step 5 in the <u>Generate and Update Baseline Template</u> section to enter valid details.

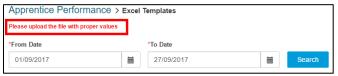

- 6. To view the processed template after successful processing, in the Processed Template column, click
  - to download the template on the local drive.

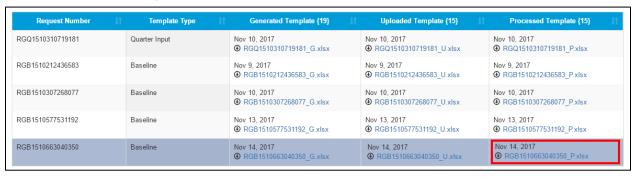

7. You can proceed to record the quarter performance details. Refer the <u>Record Quarter Performance</u> section for details.

## 3.3. Record Quarter Performance

You can record quarterly performance details for apprentices training at the Establishment. Quarter performance is recorded after every three months of training.

You must first generate the quarter performance template, enter performance details and finally upload this updated template in the portal for approval.

Performance details are approved for every quarter by the BOAT/BOPT officials from the same region as the Establishment. After all the quarter performances are approved, the BOAT/BOPT official can generate the Certificate of Proficiency for the apprentices.

In the following steps, you can record quarterly performance for an apprentice:

For **Sandwich** apprentices, record performance for **2 quarters** only.

For **Regular** apprentices, record performance for all the **4 quarters**.

- 1. Generate and Update First Quarter Performance
- 2. <u>Upload Quarter Template</u>
  - Receive approval from BOAT/BOPT official
- 3. Generate and Update Second Quarter Performance
- 4. Upload Quarter Template
  - Receive approval from BOAT/BOPT official
- 5. Generate and Update Third Quarter Performance
- 6. <u>Upload Quarter Template</u>
  - Receive approval from BOAT/BOPT official
- 7. Generate and Update Fourth Quarter Performance
- 8. <u>Upload Quarter Template</u>
  - Receive approval from BOAT/BOPT official

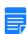

- After the BOAT/BOPT official approves performance details for a specific quarter, you cannot edit or record it again.
- After all the quarter performances are approved, as part of the new flow, you now don't have to add TCR details.

### 3.3.1. Generate and Update First Quarter Performance

You can record an apprentice's first quarter performance after the first 3 months of training. It is mandatory that you first complete recording Baseline performance details. Refer the <u>Record Baseline Performance</u> section for details.

You must first generate the quarter template (Excel worksheet), update performance details and then upload the template in the portal for approval from the BOAT/BOPT officials.

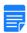

After the BOAT/BOPT official approves the quarter performance details, you cannot edit or record it again.

#### To generate and update the first guarter performance

1. On the **Apprentice Performance** page, search for an apprentice as shown in the <u>Search Apprentice</u> section.

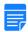

By default, the **Pending for Input** option is selected to view the list of apprentices whose performance details have to be recorded.

2. Click **Quarter Input**. The list of apprentices whose quarter performance details have to be recorded is displayed.

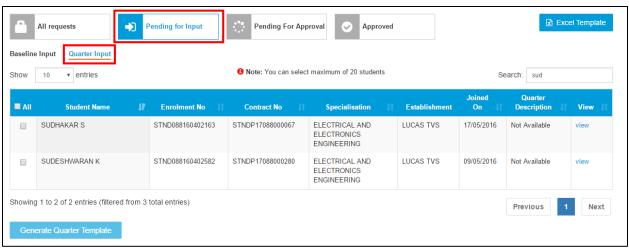

3. In the **All** column, select the check boxes of the required apprentices.

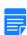

- To filter the search results, in the **Search** box, type the full or partial entry related to the required apprentice record.
- You can select maximum 20 apprentices at a time.

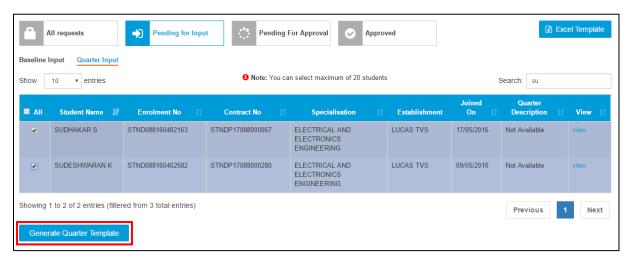

4. Click **Generate Quarter Template**. The quarter template is downloaded on the local drive as an Excel Worksheet.

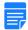

Quarter template files are named **RGQ**<file number>\_**G**, where **RGB** is **R**ecord of progress **G**enerated **Q**uarter and "**G**" is Generated.

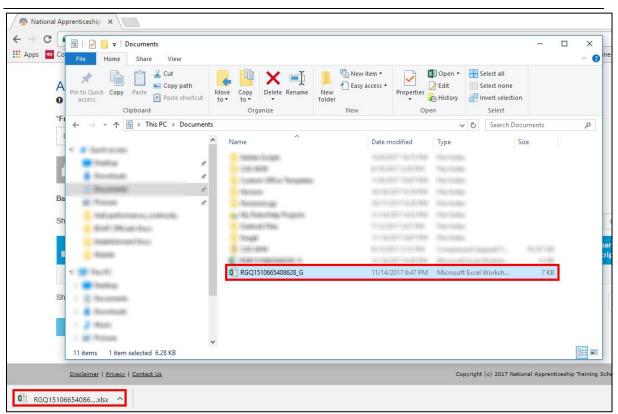

5. In the **Quarter Template**, type or select the required performance details as shown in the following images. For more information about the fields, refer the following table.

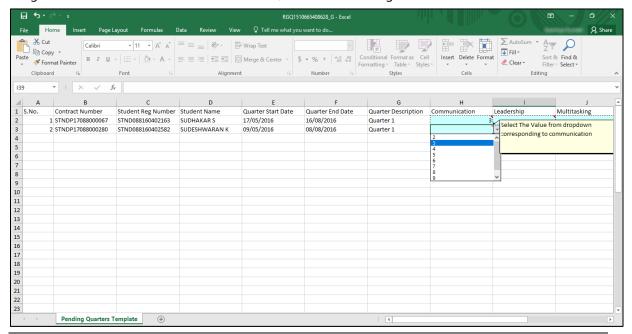

You can hover over the red indicator in each field to read field instructions.

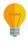

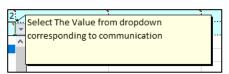

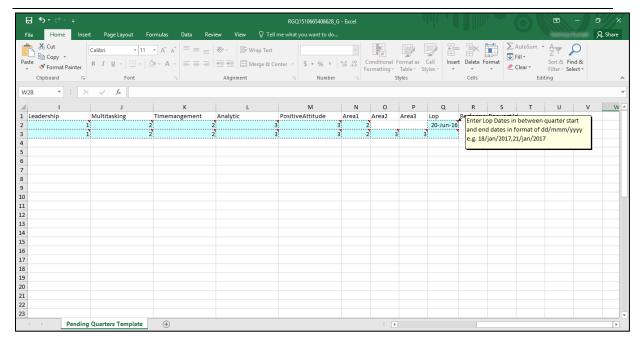

| Field                 | Description                                                                    |
|-----------------------|--------------------------------------------------------------------------------|
| Contract Number       | This field displays the apprentice's contract number.                          |
| Student Reg<br>Number | This field displays the assigned identification number of the apprentice.      |
| Student Name          | This field displays the name of the student or apprentice.                     |
| Quarter Start Date    | This field displays the start date of the first quarter.                       |
| Quarter End Date      | This field displays the end date of the first quarter.                         |
| Quarter Description   | This field displays <b>Quarter 1</b> for which you want to record performance. |

In the following fields, you can select the same score or higher than the Baseline score, but not a lower score.

• For example, if you had selected **4** for **Communication** skills in the Baseline template, then in this First Quarter template, you cannot select scores **1-3**. You can select between **4-9** only for **Communication** skills.

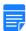

• If you attempt to enter a score lower than the Baseline score, an error is displayed. Then, click **Retry** or **Cancel** to close the error message.

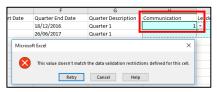

| Communication*     | In the box, from the available values, score the apprentice for communication skills.         |
|--------------------|-----------------------------------------------------------------------------------------------|
| Leadership*        | In the box, from the available values, score the apprentice for leadership skills.            |
| Multitasking*      | In the box, from the available values, score the apprentice for multi-tasking skills.         |
| Time Management*   | In the box, from the available values, score the apprentice for time management skills.       |
| Analytic*          | In the box, from the available values, score the apprentice for analytical skills.            |
| Positive Attitude* | In the box, from the available values, score the apprentice for displaying positive attitude. |

| Field       | Description                                                                                                    |  |
|-------------|----------------------------------------------------------------------------------------------------|--|
| Area1       | In the box, score the apprentice from the available values, only if you had provided <b>Technical skill 1</b> in the baseline template as shown in these images.  N Area1  M Technical skill1 Mechanics Chemical Engg  If you enter a score without the technical skill description, an error is displayed during upload. |  |
| Area2       | In the box, score the apprentice from the available values, only if you had provided <b>Technical skill 2</b> in the baseline template as shown in these images.  O N Technical skill2  Mechanics  If you enter a score without the technical skill description, an error is displayed during upload.                     |  |
| Area3       | In the box, score the apprentice from the available values, only if you had provided <b>Technical skill 3</b> in the baseline template as shown in these images.  P Area3  Elec  If you enter a score without the technical skill description, an error is displayed during upload.                                       |  |
| LOP         | In the box, type the LOP (Loss of Pay) dates taken by the apprentice in the dd/mmm/yyyy format within the first quarter of training.  For example: 18/Jan/2017, 25/Feb/2017, 05/Jul/2018                                                                                                    |  |
| Performance | You can enter in this field only in the last quarter of the training period.                                                                                                    |  |
| Request ID  | This field displays the auto-generated ID assigned to the quarter performance record request.                                                                                                    |  |

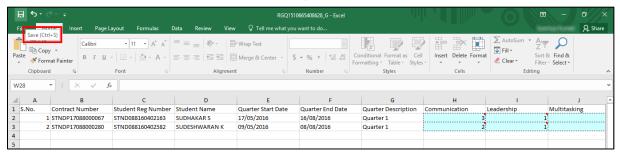

7. Proceed to log in to the NATS portal and upload the first quarter template. Refer the <u>Upload Quarter Template</u> section for details.

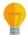

If you haven't filled the performance details correctly, you cannot upload the template. Refer the field description table in **Step 5** to enter valid details.

## 3.3.2. Upload Quarter Template

After recording the performance details in the Quarter template, you must upload the updated template in the portal. You have to upload the template for every quarter. For Sandwich apprentices, you must upload only two quarter templates and for Regular apprentices, you must upload four quarter templates.

If you haven't filled the performance details in the template correctly, you cannot upload the quarter template.

#### To upload a quarter template

1. On the dashboard, point to **Apprenticeship**, then point to **Add Performance**, and click **Contracts** (created) from 2017-2018 financial year. The Apprentice Performance page is displayed.

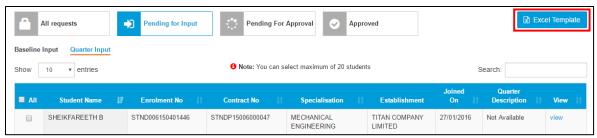

2. Click **Excel Template**. The details of current month's templates are displayed. For more information about the fields, refer the following table.

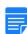

- If you are searching for templates within a specific date range, you can select the dates in **From Date** and **To Date** fields, and then click **Search**.
- To filter search results, you can type full or partial entry related to the required record in the Search box.

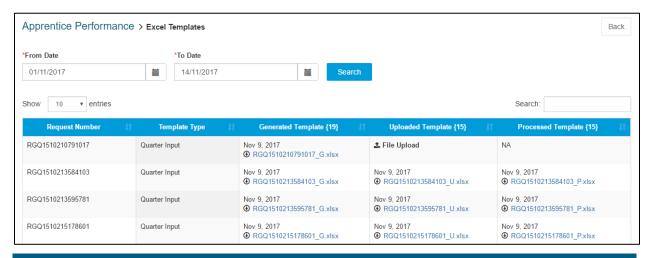

| Field                                 | Description                                                                                                    |
|---------------------------------------|----------------------------------------------------------------------------------------------------|
| Request Number                        | This field displays the request number of the baseline or quarter type of templates.                                                                                                    |
| Template Type                         | This field displays the type of template as <b>Baseline</b> or <b>Quarter Input</b> .                                                                                                    |
| Generated Template < number of files> | This field displays the date of generating the baseline or quarter type of template.  Click to download the generated template on the local drive.                                                                                                    |
| Uploaded Template < number of files>  | This field displays the date of uploading the baseline or quarter type of template.  Click to download an existing template on the local drive.  Or  Click File Upload to upload an updated template.                                                                                                    |
| Processed Template < number of files> | This field displays the date of processing the baseline or quarter type of template.  Click to download the processed template on the local drive.  The In Progress status is displayed when an uploaded template is in processing status.  It takes 24 hours for the system to process an uploaded template. |

3. In the **Uploaded Template** column, click **File Upload**. The **Open** window is displayed.

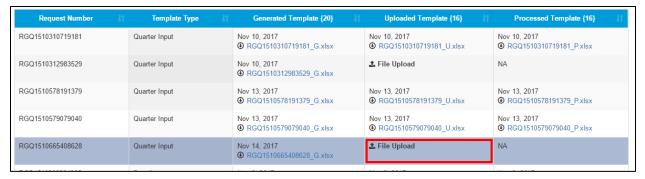

4. In the **Open** window, navigate to the required folder and select the updated template. The template file name appears in the **File name** box.

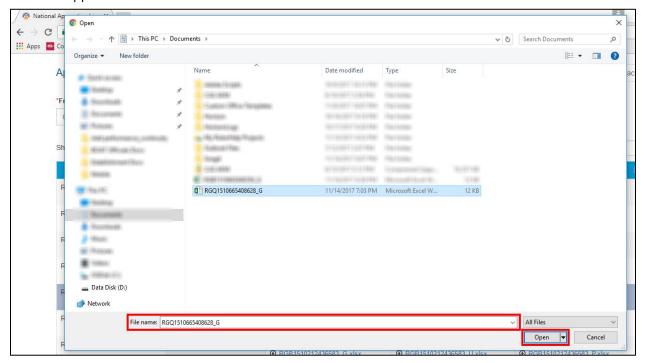

5. Click **Open**. The updated template is displayed in the **Uploaded Template** column.

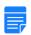

It takes 24 hours for the system to process an uploaded template.

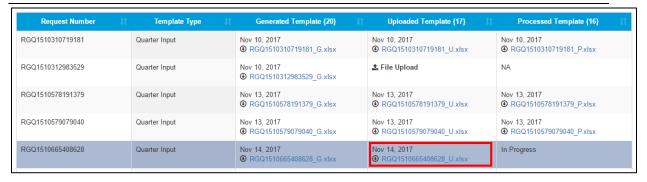

If there are incorrect details in the template, an error is displayed and you cannot upload the template. Refer the Step 5 field description tables in the relevant Generate and Update
 <number> Quarter Performance sections to enter valid details.

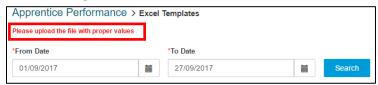

- 6. To view the processed template after successful processing, in the **Processed Template** column, click
  - to download the template on the local drive.

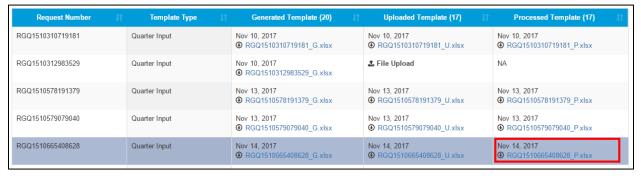

- 7. You can proceed to record the remaining quarter performance details:
  - To record **second** quarter performance after 6 months of training, refer the <u>Generate and Update</u> <u>Second Quarter Performance</u> section for details.
  - To record **third** quarter performance after 9 months of training, refer the <u>Generate and Update</u> <u>Third Quarter Performance</u> section for details.
  - To record **fourth** quarter performance after 12 months of training, refer the <u>Generate and Update</u> Fourth Quarter Performance section for details.

## 3.3.3. Generate and Update Second Quarter Performance

You can record an apprentice's second quarter performance after 6 months of training. You must first generate the quarter template (Excel worksheet), update performance details and then upload the template in the portal for approval from the BOAT/BOPT officials.

For Sandwich apprentices, after second quarter approval, the BOAT/BOPT official can generate the Certificate of Proficiency.

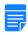

- For sandwich apprentices (6 months training), you can record till second quarter only.
- After the BOAT/BOPT official approves the quarter performance details, you cannot edit or record it again.

#### To generate and update the second quarter performance

1. On the **Apprentice Performance** page, search for an apprentice as shown in the <u>Search Apprentice</u> section.

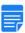

By default, the **Pending for Input** option is selected to view the list of apprentices whose quarter performance details have to be recorded.

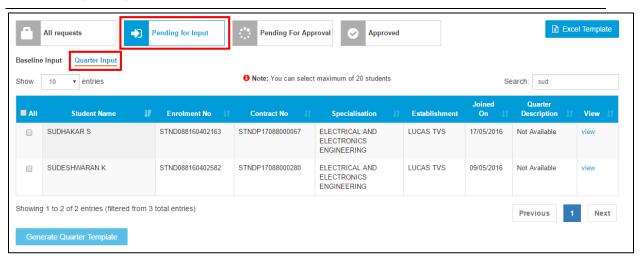

2. Click **Quarter Input**. The list of apprentices whose quarter performance details have to be recorded is displayed.

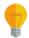

In the **Quarter Description** column, **Quarter 2** is displayed for apprentices whose second quarter performance details have to be recorded.

3. In the **All** column, select the check boxes of the required apprentices whose second quarter performance details have to be recorded.

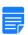

- To filter the search results, in the **Search** box, type the full or partial entry related to the required apprentice record.
- You can select maximum 20 apprentices at a time.

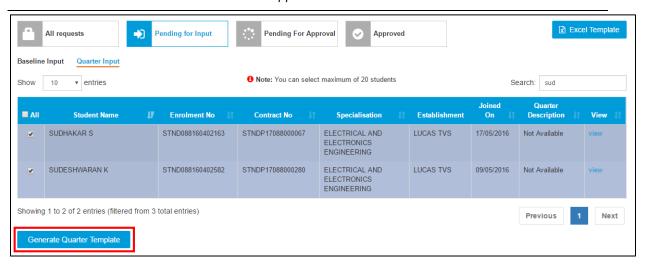

4. Click **Generate Quarter Template**. The quarter template is downloaded on the local drive as an Excel Worksheet.

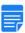

Quarter template files are named **RGQ**<file number>\_**G**, where **RGB** is **R**ecord of progress **G**enerated **Q**uarter and "**G"** is Generated.

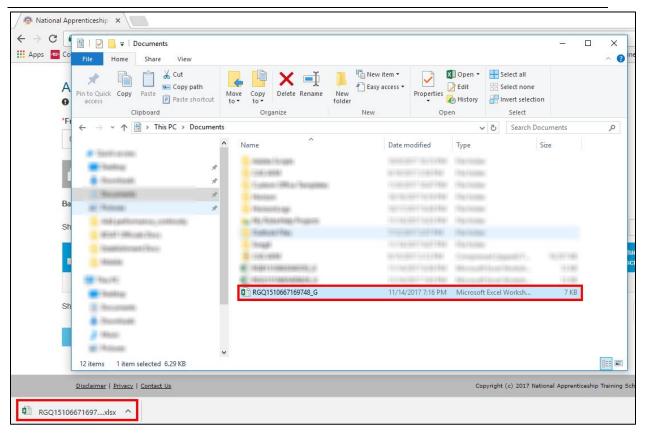

5. In the **Quarter Template**, type or select the required performance details as shown in the following images. For more information about the fields, refer the following table.

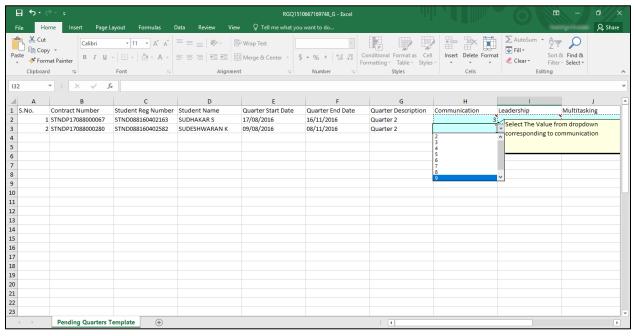

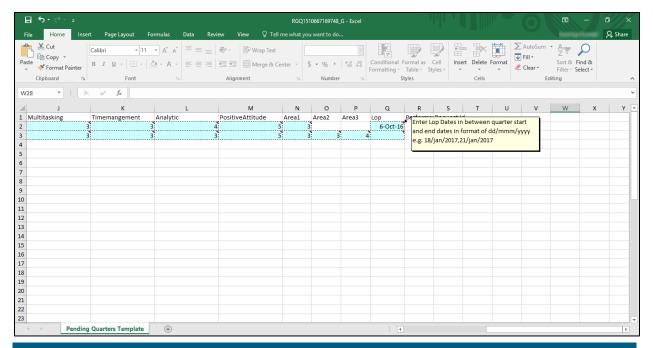

| Field               | Description                                                                    |
|---------------------|--------------------------------------------------------------------------------|
| Contract Number     | This field displays the apprentice's contract number.                          |
| Student Reg Number  | This field displays the assigned identification number of the apprentice.      |
| Student Name        | This field displays the name of the student or apprentice.                     |
| Quarter Start Date  | This field displays the start date of the second quarter.                      |
| Quarter End Date    | This field displays the end date of the second quarter.                        |
| Quarter Description | This field displays <b>Quarter 2</b> for which you want to record performance. |

In the following fields, you can select the same score or higher than the First Quarter score, but not a lower score.

• For example, if you had selected **4** for **Communication** skills in the First Quarter template, then in this Second Quarter template, you cannot select scores **1-3**. You can select between **4-9** only for **Communication** skills.

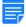

• If you attempt to enter a score lower than the First Quarter score, an error is displayed. Then, click **Retry** or **Cancel** to close the error message.

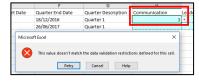

| Field              | Description                                                                                                    |
|--------------------|----------------------------------------------------------------------------------------------------|
| Communication*     | In the box, from the available values, score the apprentice for communication skills.                                                                                                    |
| Leadership*        | In the box, from the available values, score the apprentice for leadership skills.                                                                                                    |
| Multitasking*      | In the box, from the available values, score the apprentice for multi-tasking skills.                                                                                                    |
| Time Management*   | In the box, from the available values, score the apprentice for time management skills.                                                                                                    |
| Analytic*          | In the box, from the available values, score the apprentice for analytical skills.                                                                                                    |
| Positive Attitude* | In the box, from the available values, score the apprentice for displaying positive attitude at the training.                                                                                                    |
| Area1              | In the box, score the apprentice from the available values, only if you had provided <b>Technical skill 1</b> in the baseline template as shown in these images.  M Technical skill1 Mechanics Chemical Engg  If you enter a score without the technical skill description, an |
|                    | error is displayed during upload.                                                                                                    |
| Area2              | In the box, score the apprentice from the available values, only if you had provided <b>Technical skill 2</b> in the baseline template as shown in these images.  N Technical skill2  Mechanics  3                                                                             |
|                    | If you enter a score without the technical skill description, an error is displayed during upload.                                                                                                    |

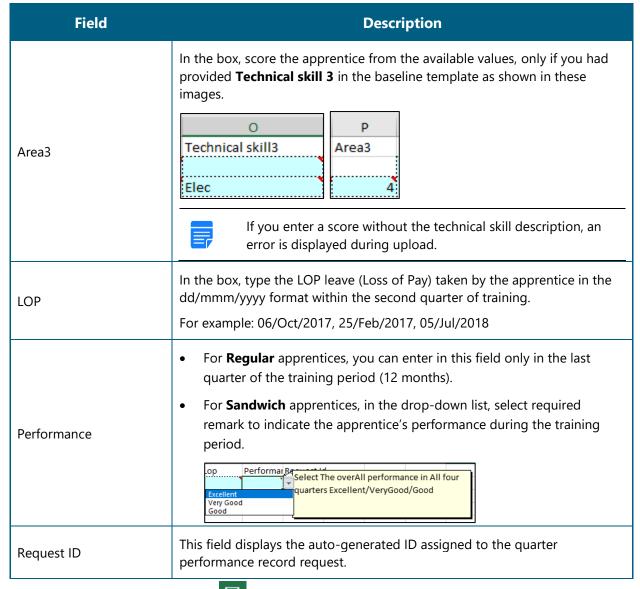

6. In the **Excel Worksheet**, click **Save** . The second quarter details are saved on the local drive.

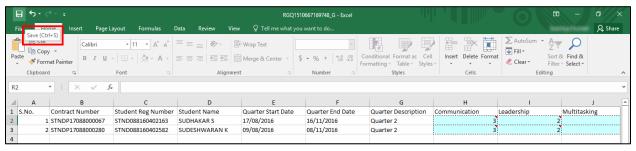

7. Proceed to log in to the NATS portal and upload the second quarter template. Refer the <u>Upload</u> <u>Quarter Template</u> section for details.

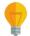

If you haven't filled the performance details correctly, you cannot upload the template. Refer the field description table in **Step 5** to enter valid details.

## 3.3.4. Generate and Update Third Quarter Performance

You can record an apprentice's third quarter performance after 9 months of training. You must first generate the quarter template (Excel worksheet), update performance details and then upload the template in the portal for approval from the BOAT/BOPT officials.

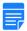

After the BOAT/BOPT official approves the quarter performance details, you cannot edit or record it again.

#### To generate and update the third quarter performance

1. On the **Apprentice Performance** page, search for an apprentice as shown in the <u>Search Apprentice</u> section.

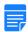

By default, the **Pending for Input** option is selected to view the list of apprentices whose quarter performance details have to be recorded.

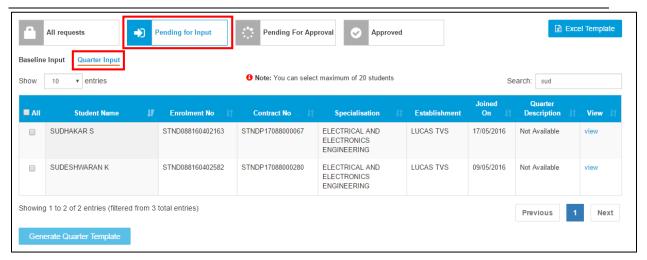

2. Click **Quarter Input**. The list of apprentices whose quarter performance details have to be recorded is displayed.

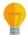

In the **Quarter Description** column, **Quarter 3** is displayed for apprentices whose third quarter performance details have to be recorded.

3. In the **All** column, select the check boxes of the required apprentices whose third quarter performance details have to be recorded.

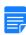

- To filter the search results, in the **Search** box, type the full or partial entry related to the required apprentice record.
- You can select maximum 20 apprentices at a time.

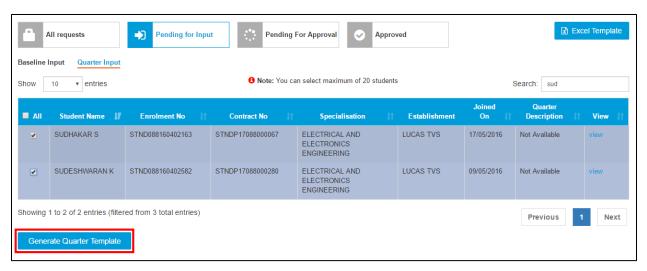

4. Click **Generate Quarter Template**. The quarter template is downloaded on the local drive as an Excel Worksheet.

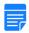

Quarter template files are named **RGQ**<file number>\_**G**, where **RGB** is **R**ecord of progress **G**enerated **Q**uarter and "**G**" is Generated.

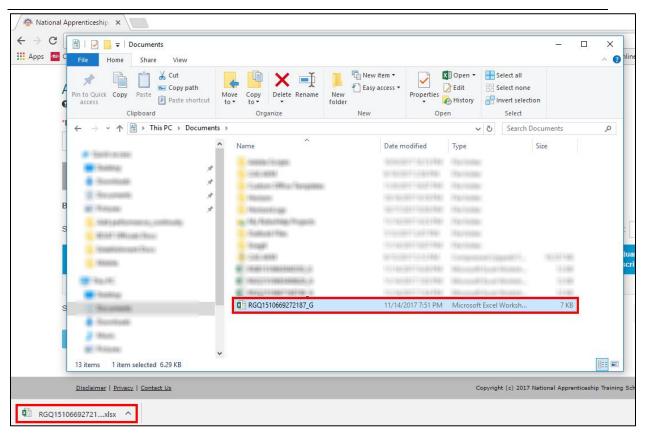

5. In the **Quarter Template**, type or select the required performance details as shown in the following images. For more information about the fields, refer the following table.

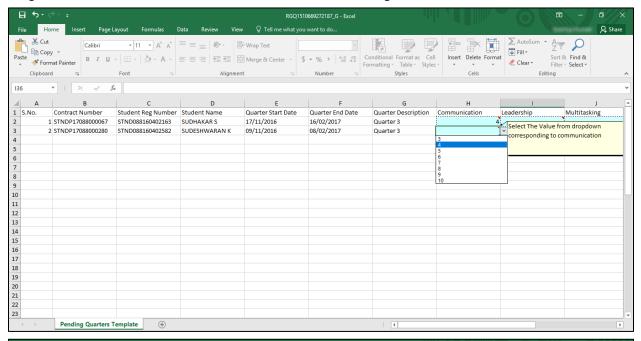

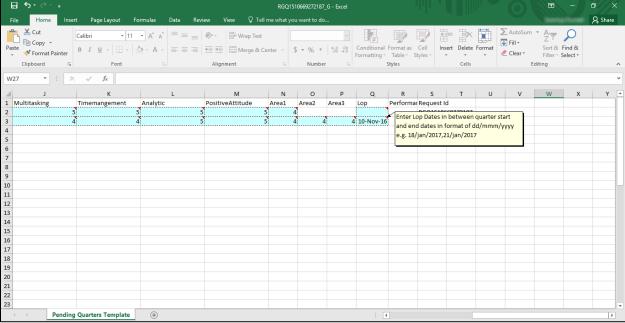

| Field                 | Description                                                               |
|-----------------------|---------------------------------------------------------------------------|
| Contract Number       | This field displays the apprentice's contract number.                     |
| Student Reg<br>Number | This field displays the assigned identification number of the apprentice. |

| Field               | Description                                                                    |
|---------------------|--------------------------------------------------------------------------------|
| Student Name        | This field displays the name of the student or apprentice.                     |
| Quarter Start Date  | This field displays the start date of the third quarter.                       |
| Quarter End Date    | This field displays the end date of the third quarter.                         |
| Quarter Description | This field displays <b>Quarter 3</b> for which you want to record performance. |

In the following fields, you can select the same score or higher than the Second Quarter score, but not a lower score.

• For example, if you had selected 4 for **Communication** skills in the Second Quarter template, then in this Third Quarter template, you cannot select scores **1-3**. You can select between **4-9** only for **Communication** skills.

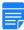

• If you attempt to enter a score lower than the Second Quarter score, an error is displayed. Then, click **Retry** or **Cancel** to close the error message.

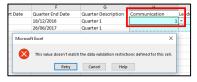

| Communication*     | In the box, from the available values, score the apprentice for communication skills.                         |
|--------------------|----------------------------------------------------------------------------------------------------|
| Leadership*        | In the box, from the available values, score the apprentice for leadership skills.                            |
| Multitasking*      | In the box, from the available values, score the apprentice for multi-tasking skills.                         |
| Time Management*   | In the box, from the available values, score the apprentice for time management skills.                       |
| Analytic*          | In the box, from the available values, score the apprentice for analytical skills.                            |
| Positive Attitude* | In the box, from the available values, score the apprentice for displaying positive attitude at the training. |

| Field       | Description                                                                                                    |
|-------------|----------------------------------------------------------------------------------------------------|
| Area1       | In the box, score the apprentice from the available values, only if you had provided <b>Technical skill 1</b> in the baseline template as shown in these images.  M Technical skill1 Mechanics Chemical Engg  If you enter a score without the technical skill description, an error is displayed during upload. |
| Area2       | In the box, score the apprentice from the available values, only if you had provided <b>Technical skill 2</b> in the baseline template as shown in these images.  N Technical skill 2  Mechanics  If you enter a score without the technical skill description, an error is displayed during upload.             |
| Area3       | In the box, score the apprentice from the available values, only if you had provided <b>Technical skill 3</b> in the baseline template as shown in these images.  O Technical skill3  If you enter a score without the technical skill description, an error is displayed during upload.                         |
| LOP         | In the box, type the LOP leave (Loss of Pay) taken by the apprentice in the dd/mmm/yyyy format within the third quarter of training.  For example: 18/Jan/2017, 25/Feb/2017, 05/Jul/2018                                                                                                    |
| Performance | You can enter in this field only in the last quarter of the training period.                                                                                                    |
| Request ID  | This field displays the auto-generated ID assigned to the quarter performance record request.                                                                                                    |

6. In the **Excel Worksheet**, click **Save** . The third quarter details are saved on the local drive.

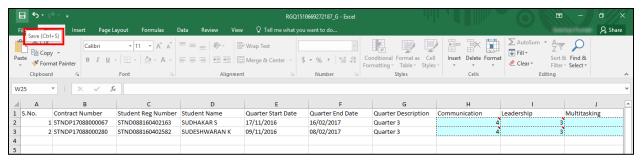

Proceed to log in to the NATS portal and upload the third quarter template. Refer the <u>Upload Quarter</u>
 <u>Template</u> section for details.

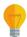

If you haven't filled the performance details correctly, you cannot upload the template. Refer the field description table in **Step 5** to enter valid details.

## 3.3.5. Generate and Update Fourth Quarter Performance

You can record an apprentice's fourth and final quarter performance after 12 months of training. You must generate the quarter template (Excel worksheet), update performance details and then upload the template in the portal for approval from the BOAT/BOPT officials. After approval, the official can generate the Certificate of Proficiency for an apprentice.

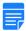

After the BOAT/BOPT official approves the quarterly performance details, you cannot edit or record it again.

#### To generate and update the fourth quarter performance

1. On the **Apprentice Performance** page, search for an apprentice as shown in the <u>Search Apprentice</u> section.

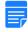

By default, the **Pending for Input** option is selected to view the list of apprentices whose quarter performance details have to be recorded.

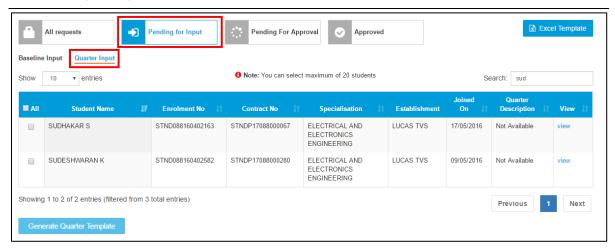

2. Click **Quarter Input**. The list of apprentices whose quarter performance details have to be recorded is displayed.

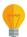

In the **Quarter Description** column, **Quarter 4** is displayed for apprentices whose fourth quarter performance details have to be recorded.

3. In the **All** column, select the check boxes of the required apprentices whose fourth quarter performance details have to be recorded.

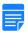

- To filter the search results, in the **Search** box, type the full or partial entry related to the required apprentice record.
- You can select maximum 20 apprentices at a time.

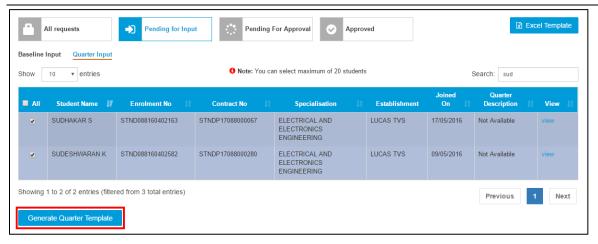

4. Click **Generate Quarter Template**. The quarter template is downloaded on the local drive as an Excel Worksheet.

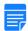

Quarter template files are named **RGQ**<file number>\_**G**, where **RGB** is **R**ecord of progress **G**enerated **Q**uarter and "**G"** is Generated.

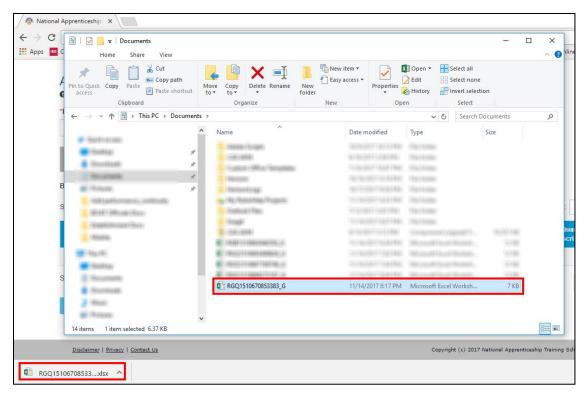

5. In the **Quarter Template**, type or select the required performance details as shown in the following images. For more information about the fields, refer the following table.

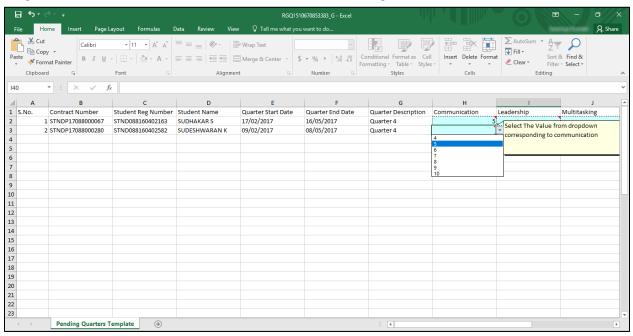

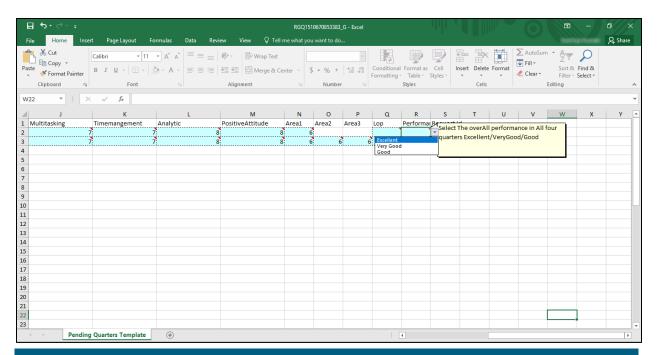

| Field                 | Description                                                                               |
|-----------------------|-------------------------------------------------------------------------------------------|
| Contract Number       | This field displays the apprentice's contract number.                                     |
| Student Reg<br>Number | This field displays the assigned identification number of the apprentice.                 |
| Student Name          | This field displays the name of the student or apprentice.                                |
| Quarter Start Date    | This field displays the start date of the fourth quarter.                                 |
| Quarter End Date      | This field displays the end date of the fourth quarter.                                   |
| Quarter Description   | This field displays the <b>Quarter 4</b> number for which you want to record performance. |

In the following fields, you can select the same score or higher than the Third Quarter score, but not a lower score.

• For example, if you had selected **4** for **Communication** skills in the Third Quarter template, then in this Fourth Quarter template, you cannot select scores **1-3**. You can select between **4-9** only for **Communication** skills.

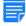

• If you attempt to enter a score lower than the Third Quarter score, an error is displayed. Then, click **Retry** or **Cancel** to close the error message.

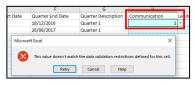

| Field              | Description                                                                                                    |
|--------------------|----------------------------------------------------------------------------------------------------|
| Communication*     | In the box, from the available values, score the apprentice for communication skills.                                                                                                    |
| Leadership*        | In the box, from the available values, score the apprentice for leadership skills.                                                                                                    |
| Multitasking*      | In the box, from the available values, score the apprentice for multi-tasking skills.                                                                                                    |
| Time Management*   | In the box, from the available values, score the apprentice for time management skills.                                                                                                    |
| Analytic*          | In the box, from the available values, score the apprentice for analytical skills.                                                                                                    |
| Positive Attitude* | In the box, from the available values, score the apprentice for displaying positive attitude at the training.                                                                                                    |
| Area1              | In the box, score the apprentice from the available values, only if you had provided <b>Technical skill 1</b> in the baseline template as shown in these images.  M Technical skill 1 Mechanics Chemical Engg  If you enter a score without the technical skill description, an error is displayed during upload. |
| Area2              | In the box, score the apprentice from the available values, only if you had provided <b>Technical skill 2</b> in the baseline template as shown in these images.  N Technical skill2  Mechanics  If you enter a score without the technical skill description, an error is displayed during upload.               |

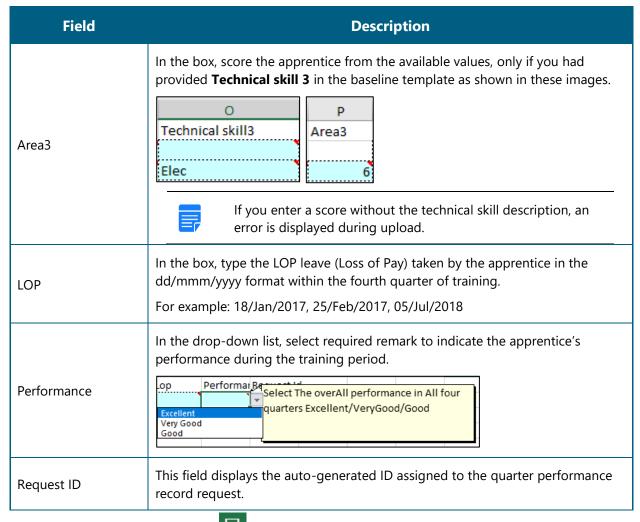

6. In the **Excel Worksheet**, click **Save** . The fourth quarter details are saved on the local drive.

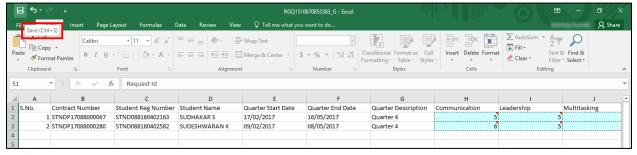

7. Proceed to log in to the NATS portal and upload the fourth quarter template. Refer the <u>Upload</u> <u>Quarter Template</u> section for details.

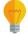

If you haven't filled the performance details correctly, you cannot upload the template. Refer the field description table in **Step 5** to enter valid details.

# 4. Index

Common Tasks, 10 Get New User ID, 12 Log On, 10 Manage Add Performance, 14 Record Baseline Performance, 17 Record Quarter Performance, 27 Search Apprentice, 14 **Record Baseline Performance** Generate and Update Baseline Performance, 17 Upload Updated Baseline Template, 23 **Record Quarter Performance** Generate and Update First Quarter Performance, 28 Generate and Update Fourth Quarter Performance, 47 Generate and Update Second Quarter Performance, 36 Generate and Update Third Quarter Performance, 42 Upload Quarter Template, 33

# 5. Glossary

| Term       | Description                                                                                                    |
|------------|----------------------------------------------------------------------------------------------------|
| Apprentice | A person, who is trained by an organisation or establishment or an individual mentor, to follow and learn a trade or skill for a fixed period of time.             |
| Surety     | Any individual who undertakes responsibility in case the apprentice is a minor.                                                                                    |
| Novation   | A legal term that refers to the transfer of contract from one establishment to another when the former is not in a position to support training of the apprentice. |
| Contract   | A voluntary, legally-binding agreement between a student and an establishment for the Apprentice Training Scheme as per The Apprentices Act, 1961.                 |